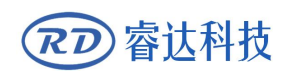

Read this manual before operation

- $\triangleright$  The content include of electric connections and operating steps
- $\triangleright$  Read the manual to operate the systems

# **RDC7132G**

User manual V1.0

#### **RuiDa Technology Co., Ltd**

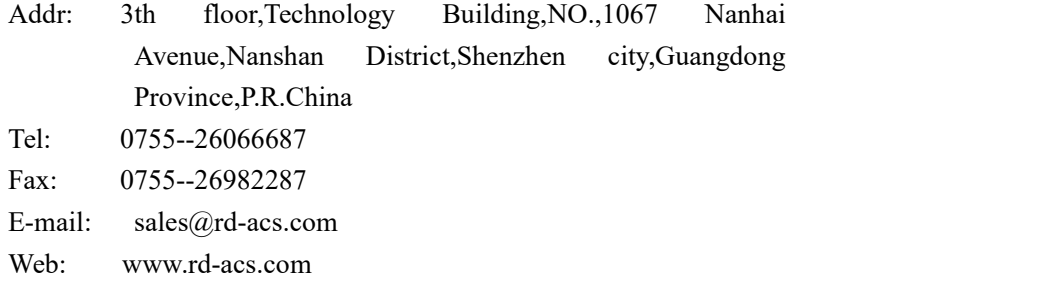

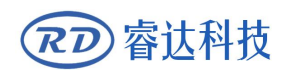

# **COPYRIGHT**

All rights reserved.You may not reproduce, transmit, store in a retrieval system or adapt thispublication, in any form or by any means, without the prior written permissionof RuiDa, except as allowed under applicable copyright laws. We have identifiedwords that we consider as trademarks. Neither the presence or absence oftrademark identifications affects the legal status of any trademarks.

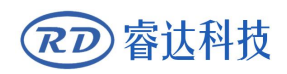

# **CERTIFICATION DECLARATION**

## **CE CE**

The product has been certified by the CE (Commutate European) safety certification. It has passed the corresponding conformity assessment procedure and the manufacturer's declaration of conformity, in accordance with the relevant EU directive.

#### **ROHS**

This product has been certified by EU legislation (Restriction of Hazardous Substances) Safety certification; comply with relevant EU environmental regulations.

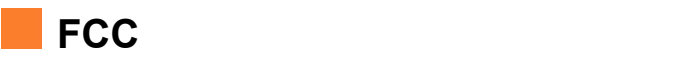

This product has been certified by the Federal Communications Commission for safety, Comply with us electronic safety regulations.

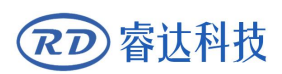

# **SAFETY INFORMATION**

When using this system, please make sure the operation is correct and the usage is safe. Some signs or text will be used to remind you to pay attention to the dangerous matters and some important information.

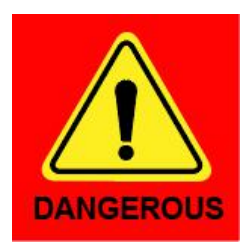

#### **Dangerous**:

Indicates a serious danger. In the process of use, if the operation is improper or the way of use is wrong, it may cause serious injury or even death to the user. Please do not operate it easily until you have made sure that the operation method is correct and the way of use is correct.

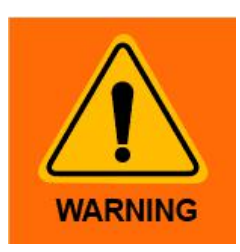

#### **Warning**:

Danger.n the process of use, if the operation is improper or the use is wrong, which may lead to the injury of the personnel, please do not operate the personnel and related personnel easily, until ensure the correct operation method and use method is correct before use.

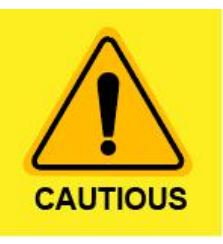

#### **Cautious**:

Represents the potential risk of the product.In the process of use, if the use method is wrong or improper operation, it may cause damage to the product or some parts. Please do not use it until you have made sure that the operation method is correct and the usage is correct.

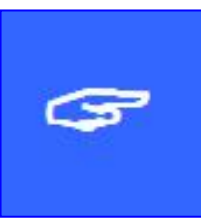

#### **Important**:

Represents important information to be paid attention to during the use of the product. Please do not ignore this information, this information will provide effective operational help.

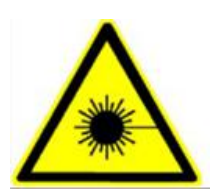

This sign indicates laser radiation, which is usually posted on products with laser output. Please be careful with laser and pay attention to safety when using this kind of equipment.

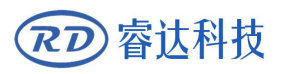

## **Sign in**、**Devanning**、**Examine cargo**

The product itself with plastic or metal shell, can protect the external electrical components from damage. The products are packed in foam bags and anti-static bags. If there is any external damage to the package, check the equipment and notify the carrier and carrier in writing of the damage.

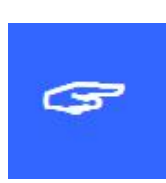

#### **Inportant:**

After receiving the product, please check whether the outer package is intact, check whether the product is complete after unpacking and whether all parts are intact. If any damage is found, please contact ruida immediately.

Remove all cargo from package and keep packing material and wiring parts. Please take care of the safety of the goods when unpacking them.After taking out the goods, please check whether the parts are complete and intact. If any missing parts or damaged parts are found, please contact ruida technology immediately.Do not install or debug the equipment if any obvious damage is found.

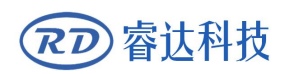

## **Contents**

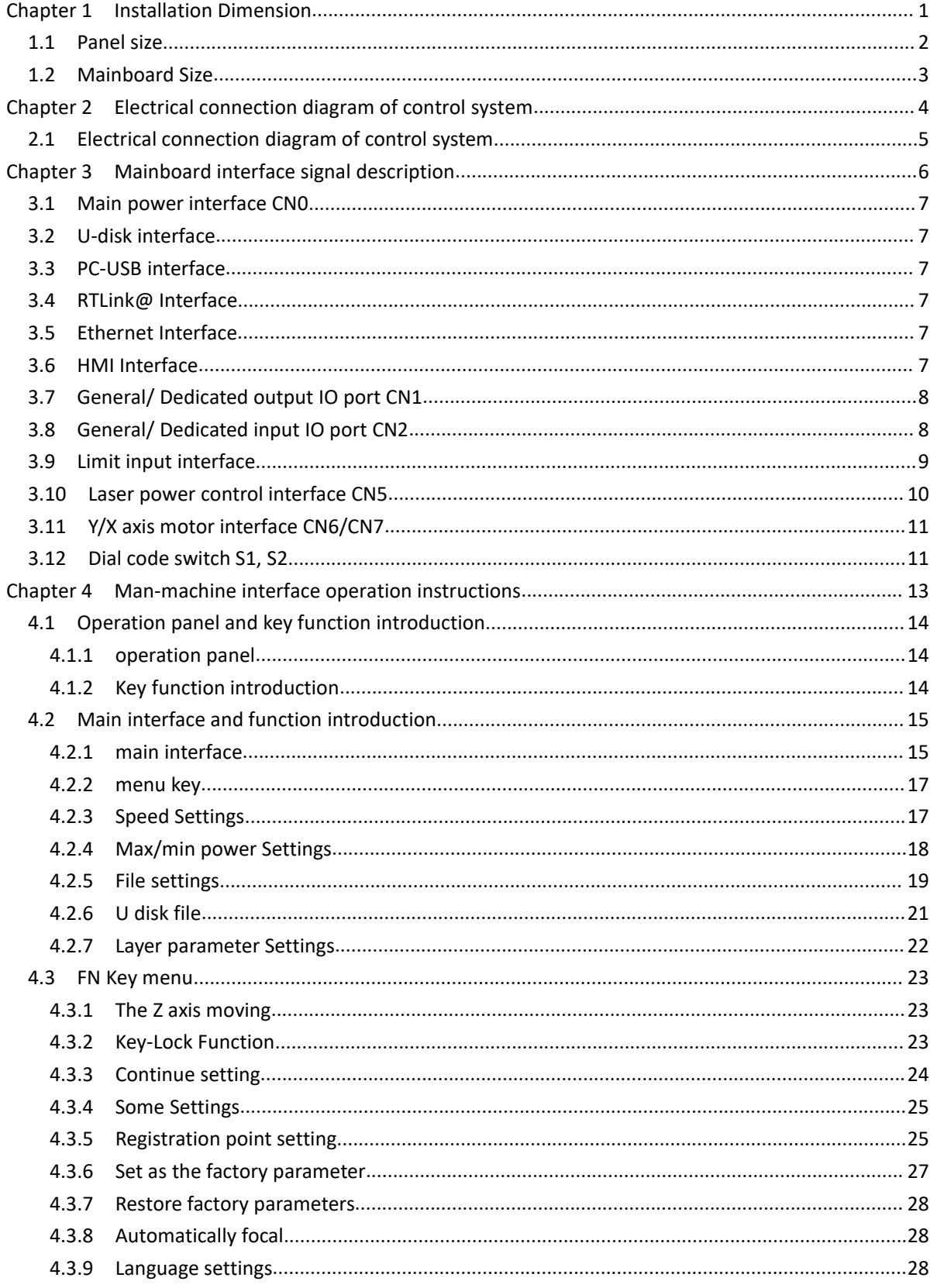

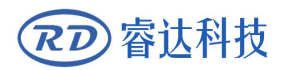

#### RDC7132G User manual V1.0

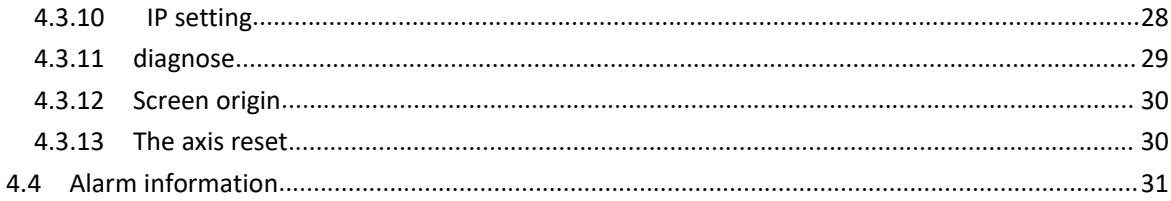

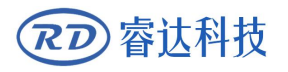

# <span id="page-7-0"></span>**Section 1 Installation Dimension**

# **CONTENTS:**

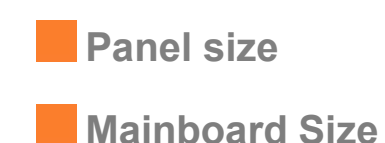

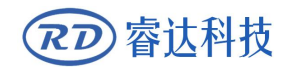

#### **1.1 Panel size**

All dimensions are in mm, accurate is 0.1mm (four positioning holes are symmetrical in position)

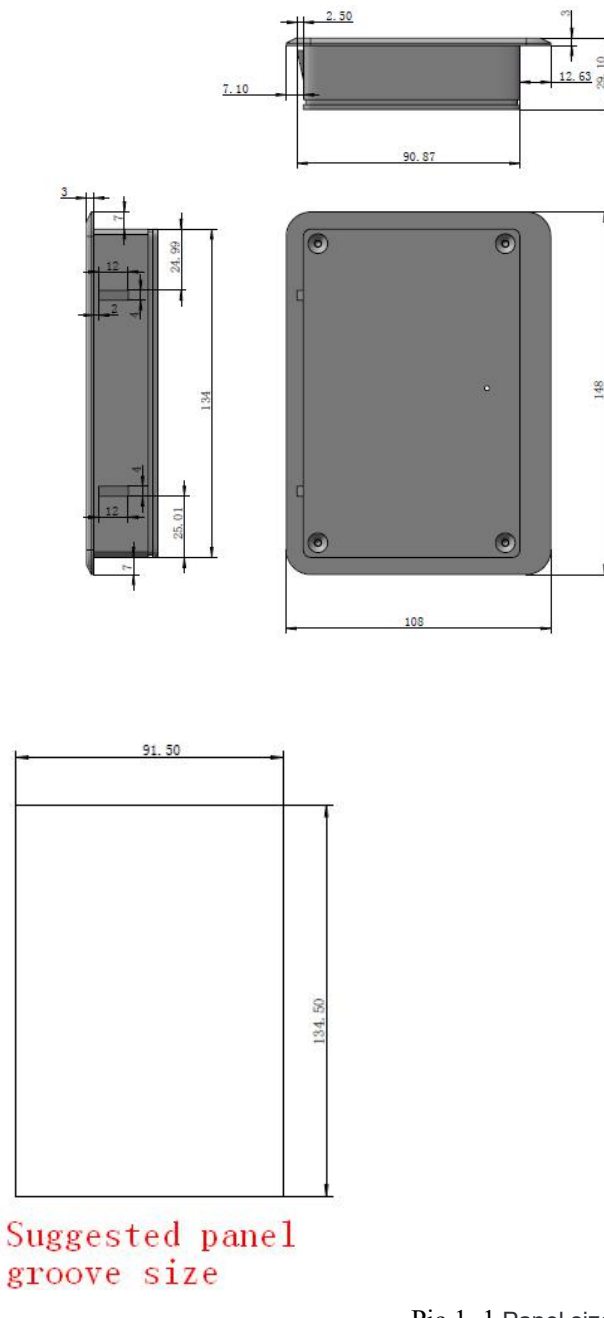

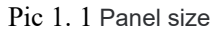

#### **1.2 Mainboard Size**

All dimensions are in mm, accurate is 0.1mm (four positioning holes are symmetrical in

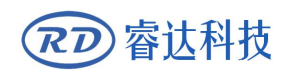

position)

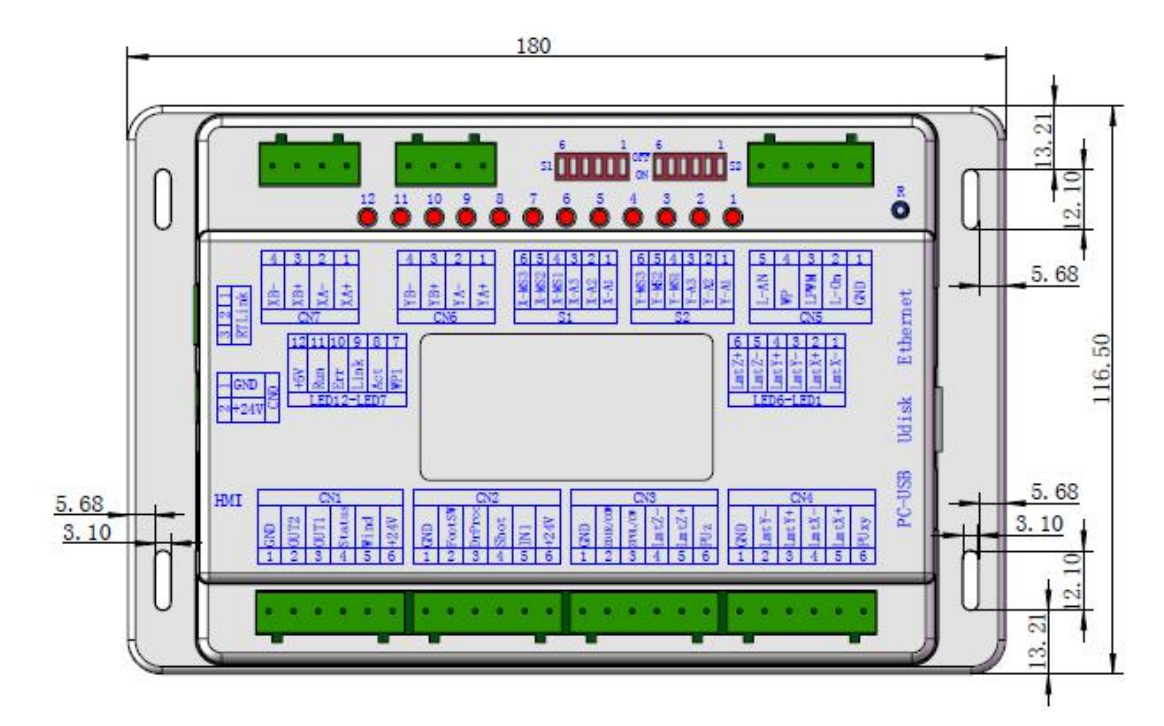

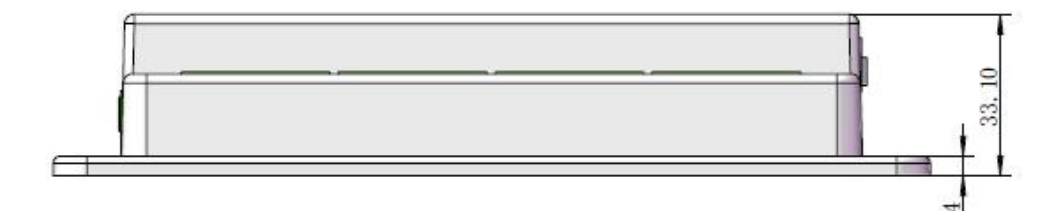

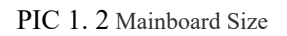

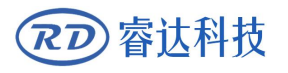

# <span id="page-10-0"></span>**Section 2 Electrical connection diagram of control system**

# **CONTENTS:**

**Electrical connection**

**diagram of control system**

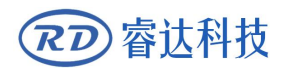

## **2.Electrical connection diagram of control system**

<span id="page-11-0"></span>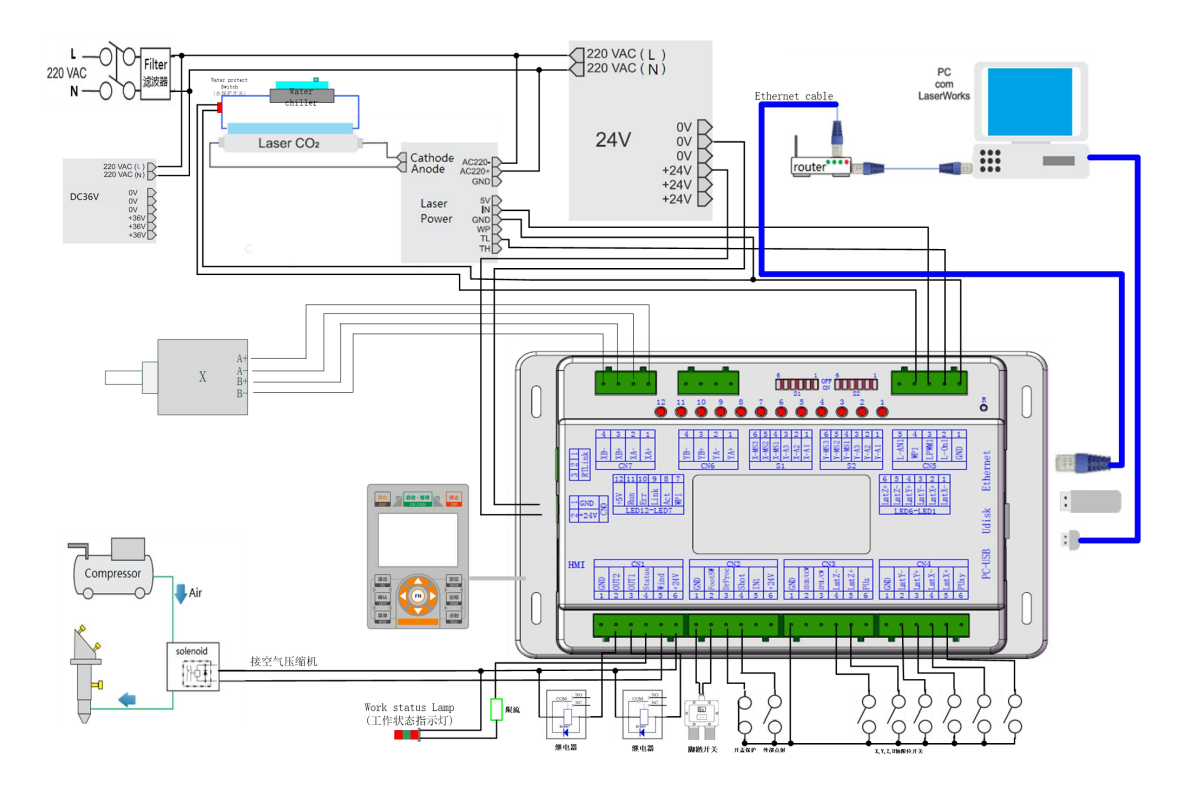

2-1 Electrical connection diagram of control system

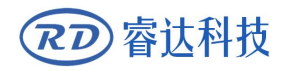

# **Section3 Mainboard interface signal description**

# **CONTENTS:**

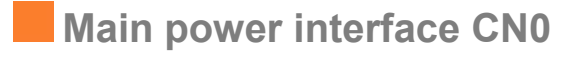

**U-disk interface**

**PC-USB interface**

**RTLink@ Interface**

**Ethernet Interface**

**HMI Interface**

**General/Dedicated output**

**IO port CN1**

**General/Dedicated input IO port CN2**

**Limit input interface**

**Laser power control**

**interface CN5**

**Y/X axis motor interface**

**CN6/CN7**

**Dial code switch S1, S2**

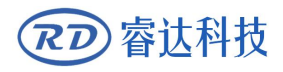

#### <span id="page-13-0"></span>**3.1 Main power interface CN0**

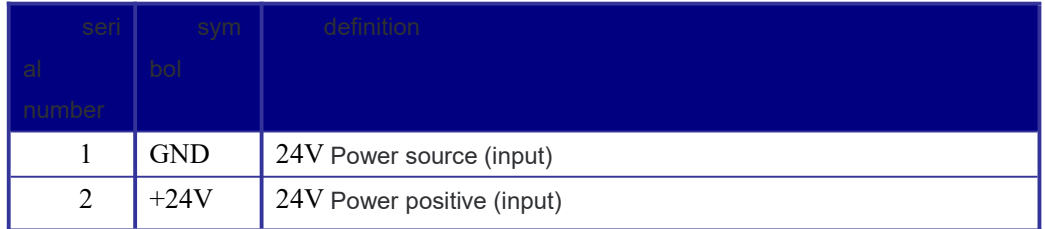

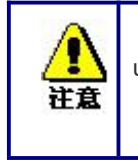

The control system adopts a single 24V power supply, and it is recommended to use more than 24V/6A power supply to keep a certain margin.

#### **3.2 U-disk interface**

U-disk is USB-AM interface, which is the interface for the mainboard to access the U-disk.

### **3.3 PC-USB interface**

PC-USB is USB-AM interface, which is accessed by the mainboard and PC through USB2.0.

#### **3.4 RTLink@ Interface**

Serial ports interface. The router can communicate with mobile App.

#### **3.5 Ethernet Interface**

Ethernet is the Ethernet interface, the mainboard can communicate with 10/x100MHZ of PC's.

Please use PIN to PIN Ethernet parallel lines.

#### **3.6 HMI Interface**

経示

The connection line between the mainboard and the panel should be PIN - to - PIN parallel.

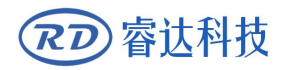

### **3.7 General/ Dedicated output IO port CN1**

General/ dedicated output definition

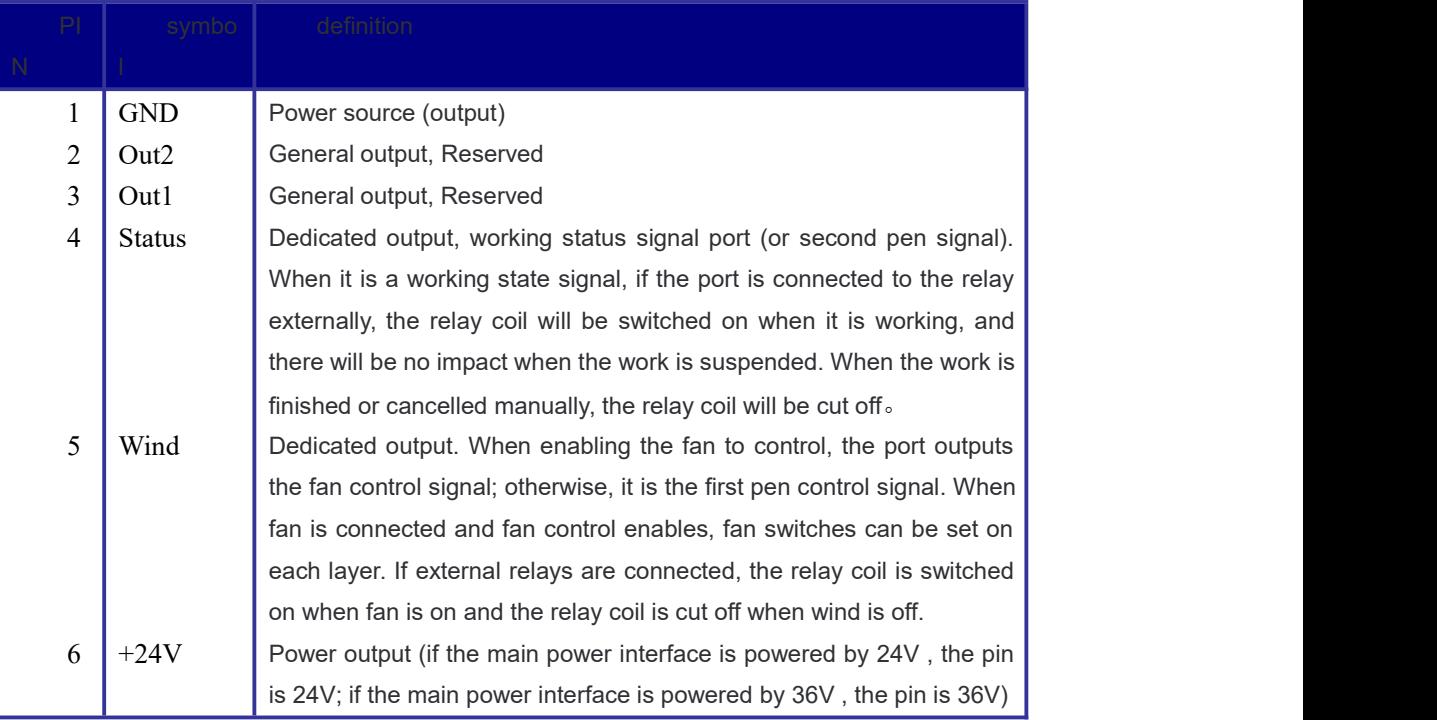

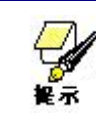

All output signals are isolated by optocoupler. The OC gate output, maximum drive capacity is 300mA, it can drive 6V/24V relay directly.

## **3.8 General/ Dedicated input IO port CN2**

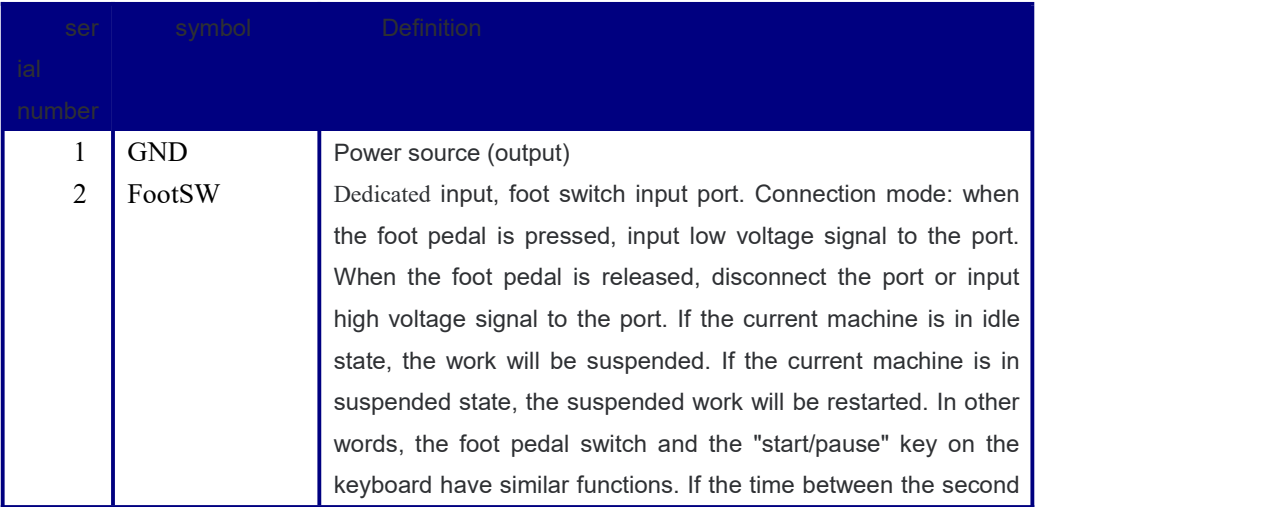

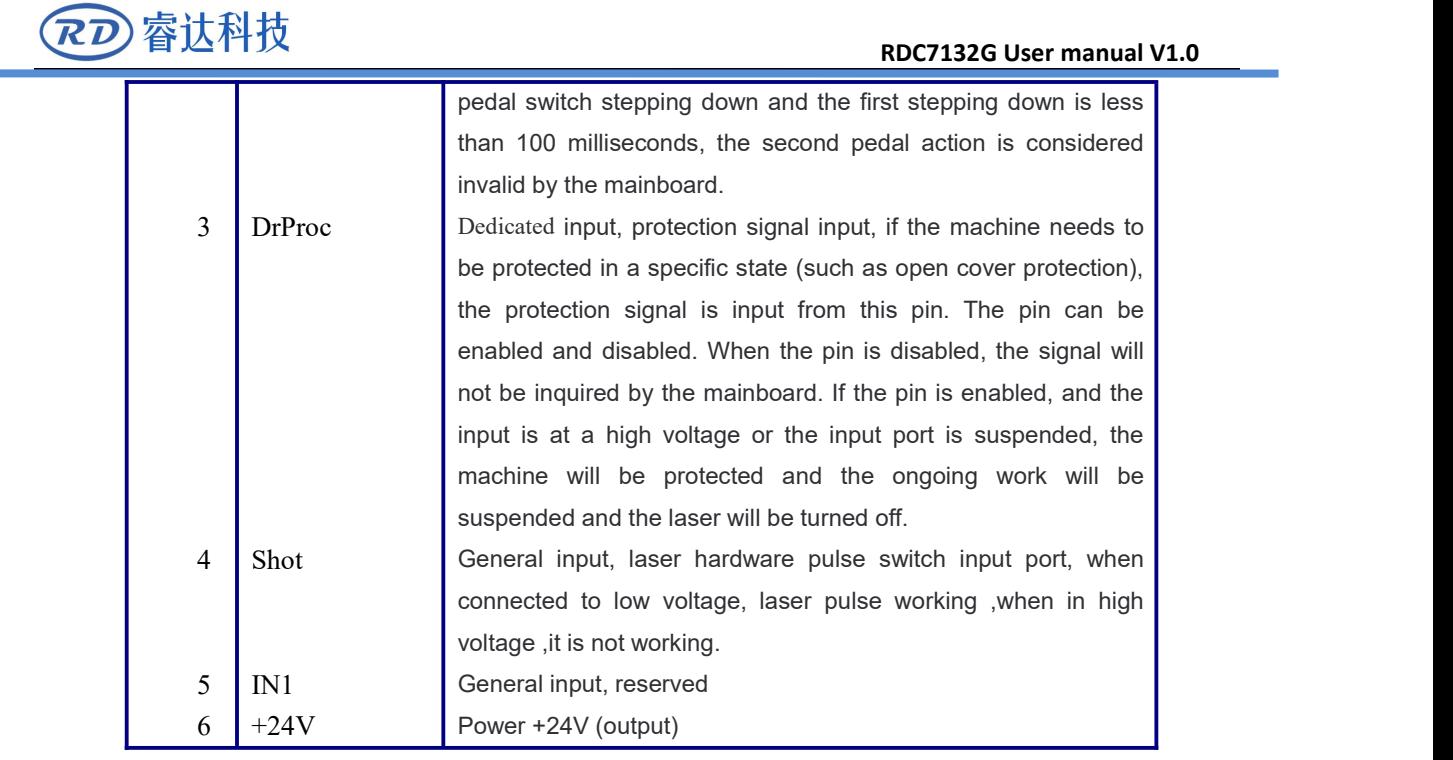

### **3.9 Limit input interface**

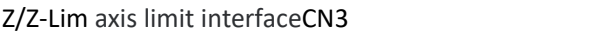

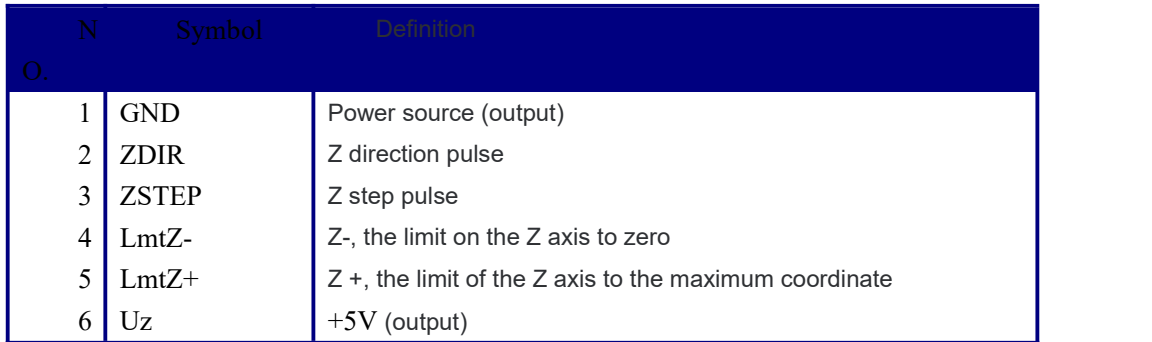

#### X/Y axis limit interfaceX/Y-Lim CN4

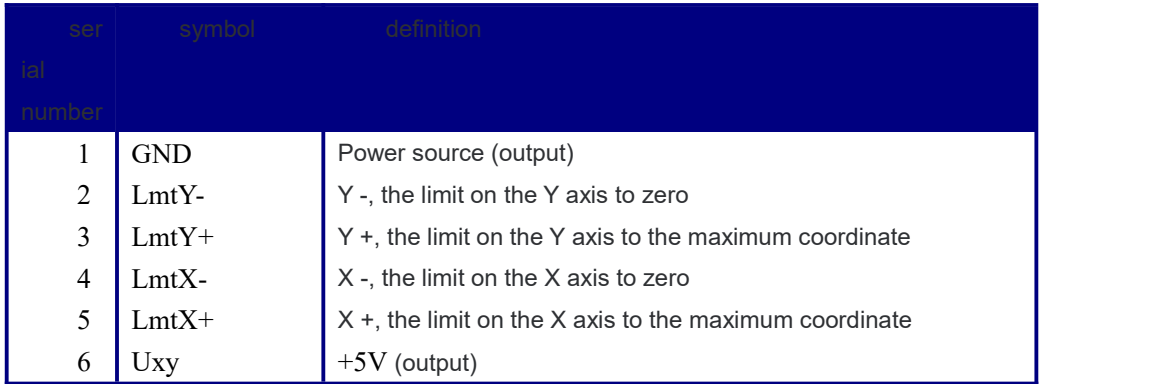

Limiting polarity is optional. That is, when the moving axis reaches the limit position, a low voltage signal will be triggered to light the LED corresponding to each limit position. When the moving axis leaves

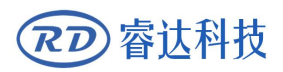

the limit position, the high voltage signal will be triggered or the limit signal will be disconnected, and the limit indicator will be off. Then the limit polarity will be negative. On the contrary, if the moving axis is close to the limit, the corresponding indicator light goes off, and the corresponding indicator light goes on when leaving the limit, the limit polarity is positive. Incorrect setting of limit polarity will lead to system reset cannot detect the limit, resulting in axis collision.

Limit input port is compatible with 5V/12V/24V logic voltage input.

#### **3.10 Laser power control interface CN5**

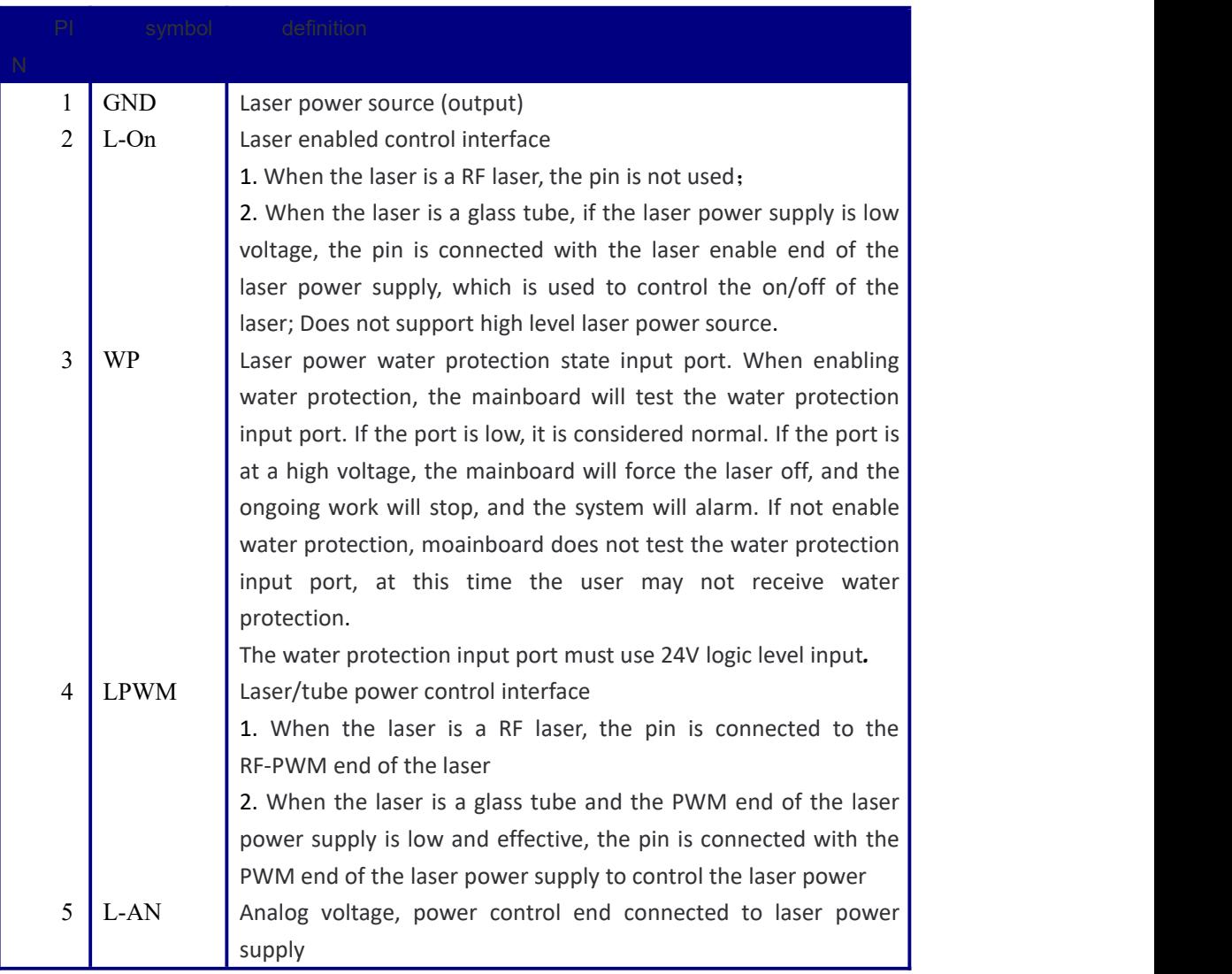

軽示

Please select the correct type of laser in the manufacturer's parameter Settings.

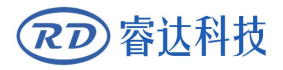

#### **3.11 Y/X axis motorinterface CN6/CN7**

Same with the X/Y motion axis interface, take the X axis interface for example.

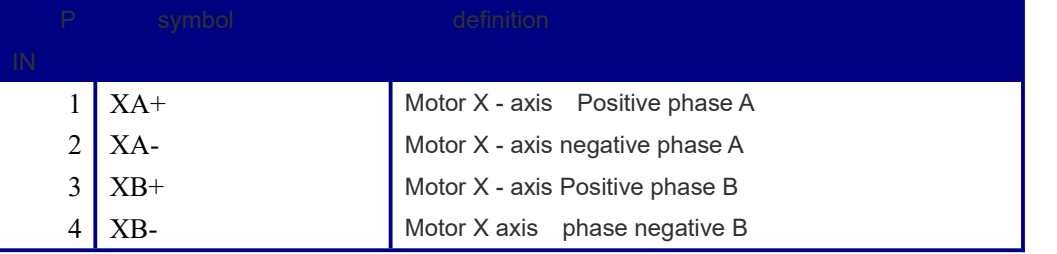

Drive direction signal polarity can be set. If an axis is reset, move in the opposite direction to the origin of the machine, It means the direction of the axis signal polarity is wrong, user can disconnect the axis and the drive motor(mainboard undetectable limit, otherwise may cause the axis collision), and then after the axis reset, revising the axis in the direction of the signal polarity, after modification, to press the reset button to reset the mainboard.

The pulse signal of the driver can be set as effective rising edge or falling edge, and the controller defaults to effective falling edge.

#### **3.12 Dial code switch S1, S2**

The dialing switch S1 and S2 adjust the driving current and subdivision of Y and X axes respectively. The two switch interfaces are defined in the same way.

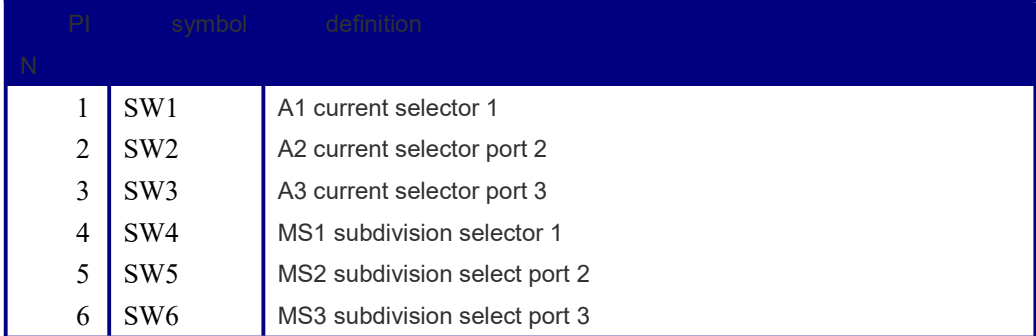

Current setting

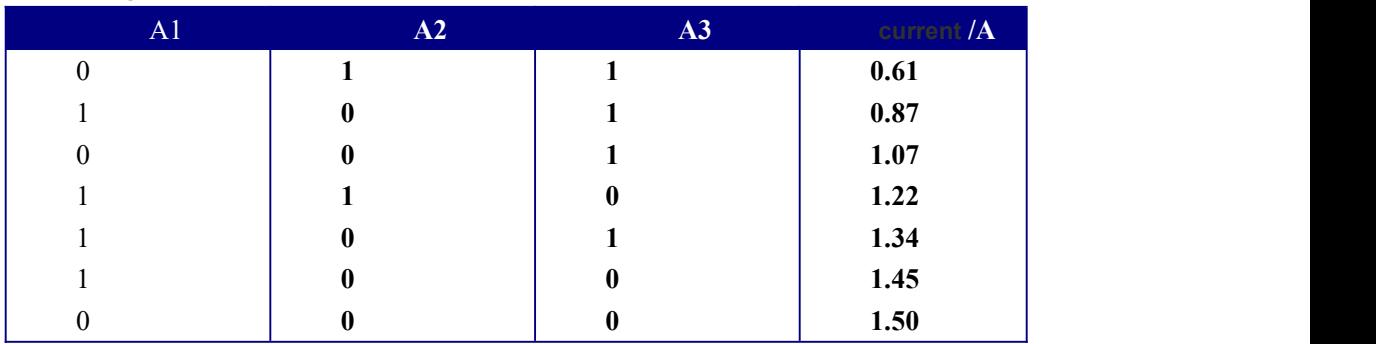

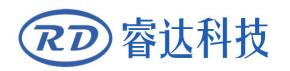

#### **•** Subdivision Presets

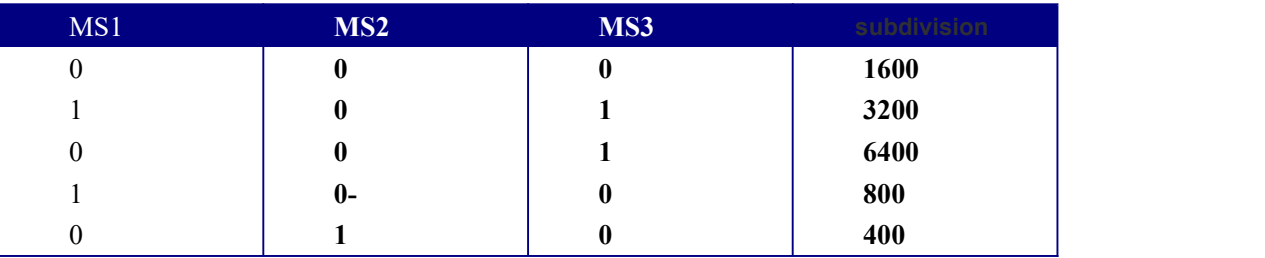

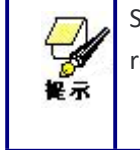

Suitable driving current and subdivision are selected for different motors. It is recommended to use 3200 subdivision current of 1.22a.

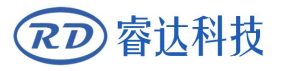

# **Section 4 Man-machine interface operation instructions**

## **CONTENTS:**

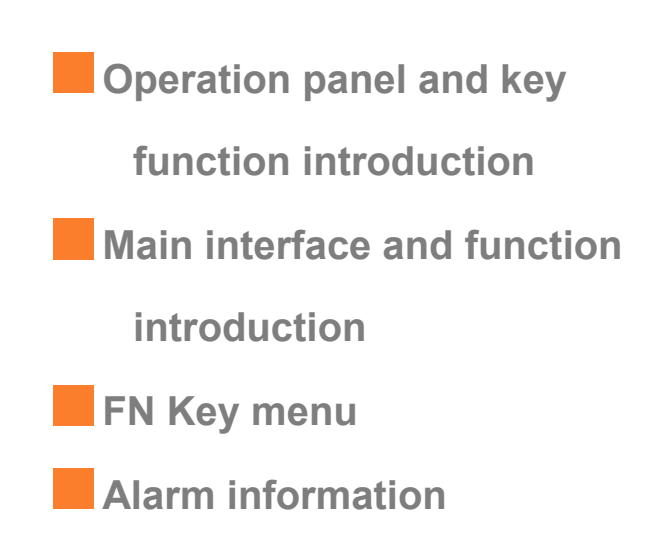

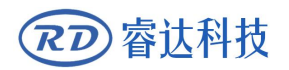

## **4.1 Operation panel and key function introduction**

### **4.1.1 operation panel**

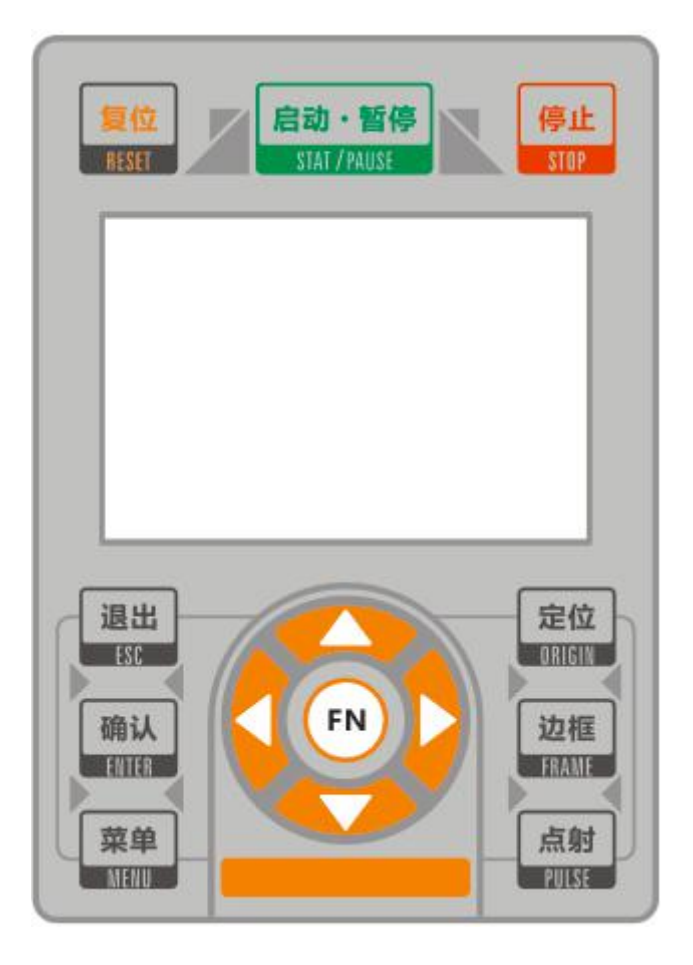

## **4.1.2 Key function introduction**

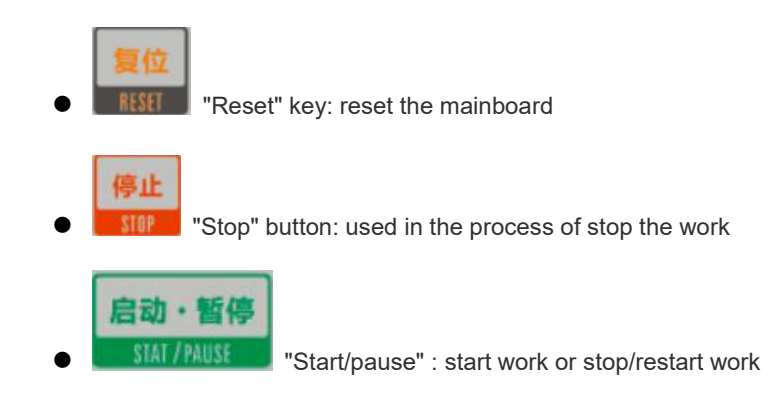

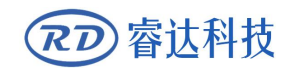

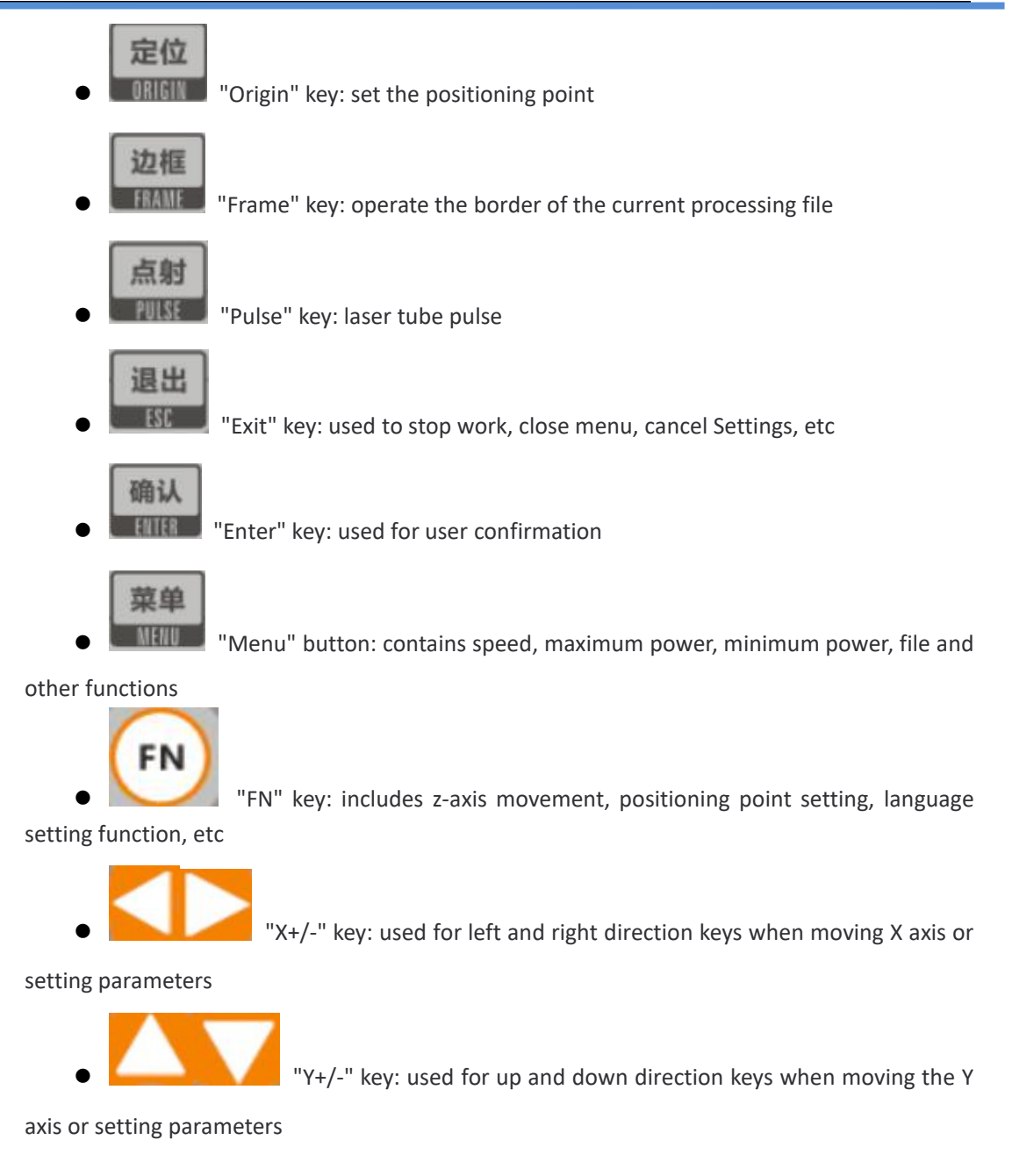

#### **4.2 Main interface and function introduction**

#### **4.2.1 main interface**

When the system is reset, the main interface will be displayed. As shown in figure:

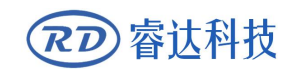

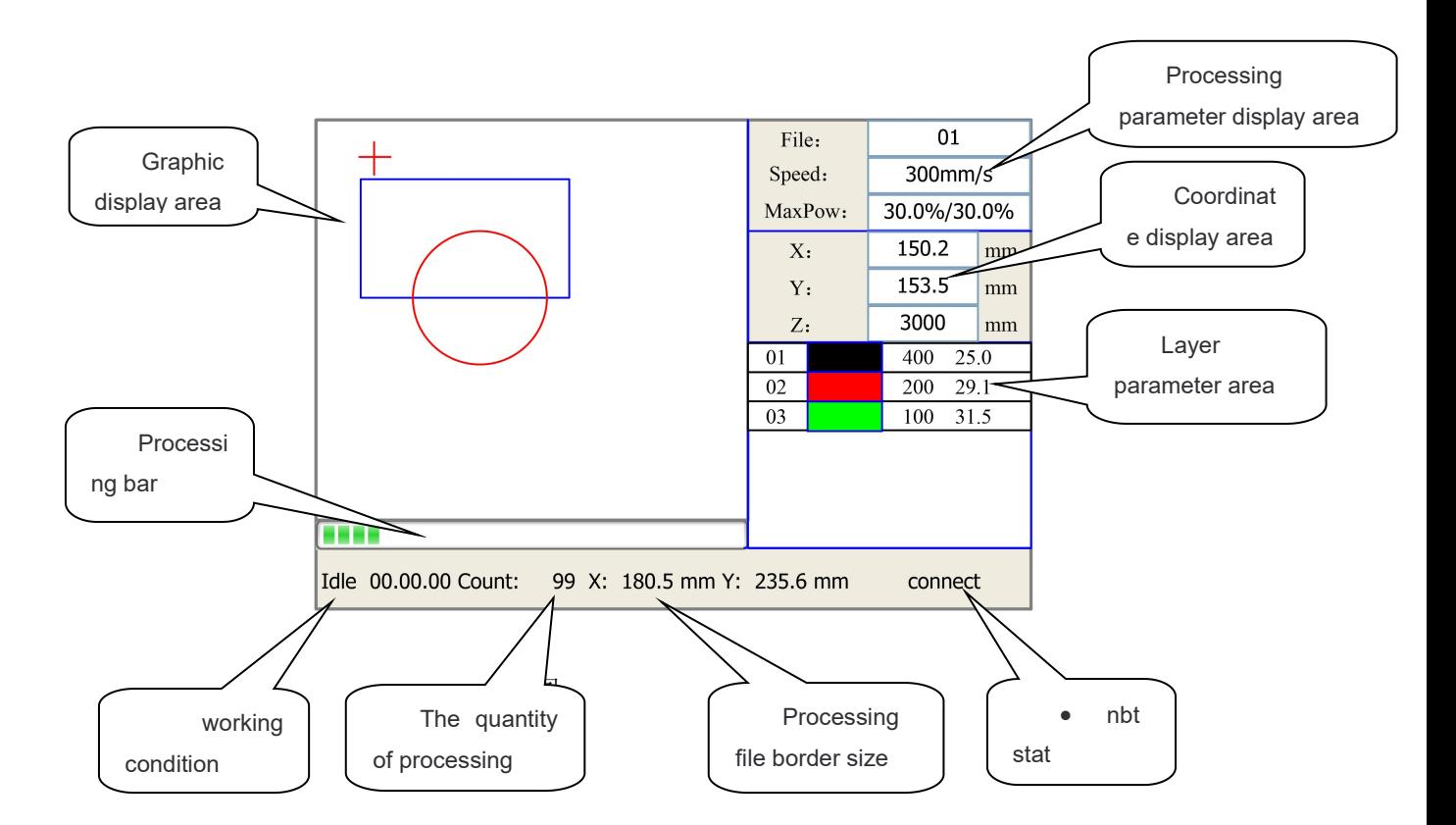

- Graphics display area: this area is used for preview display of files and painting of processed file images during processing.
- $\bullet$  Processing parameters display area: display the file number, speed and maximum energy of the current processing file.

 Coordinate display area: display the coordinate value of the current position of the laser head。

 Layer parameters: display the layer parameters of the current processed file or the layer parameters of the preview file. The parameters from left to right are: layer number, layer color, layer speed, and layer maximum energy.

 Working status area: used to display the current working status of the system, which are idle, paused, completed and running respectively. Processing time is shown on the right。

- Machining progress bar: displays the current machining progress.
- Number of processed pieces: displays the processed amount of the current processed file。
	- **•** Processing file border size: displays the processing file range.

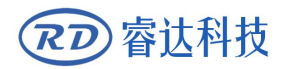

 Network connection status: used to display the status ofthe motherboard connecting to the network. When the network communication is used and the connection is established, the area will display "connected"; otherwise, "not connected" will be displayed.。

In the complete/idle state, the key can respond, the user can conduct file processing, parameter setting, file preview and other operations。

In the run/pause state, some keys do not respond, such as positioning keys, border keys, etc.

#### **4.2.2 menu key**

Press "menu" in the main interface to enter the menu interface, as shown in the figure below:

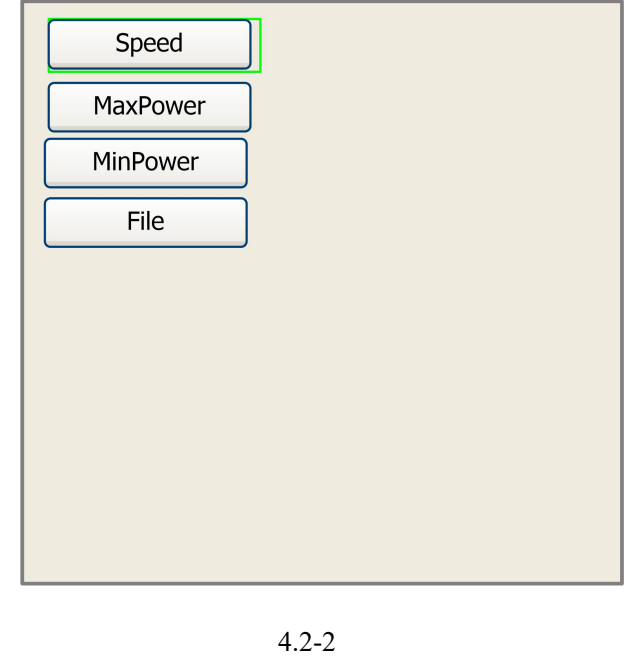

Press "Y+/-" to move the dotted box to the corresponding item, and press "ok" to enter the corresponding submenu.

#### **4.2.3 Speed Settings**

**Select the "speed" item from the menu interface, and the following dialog box will pop up**:

···

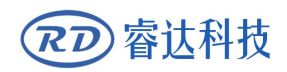

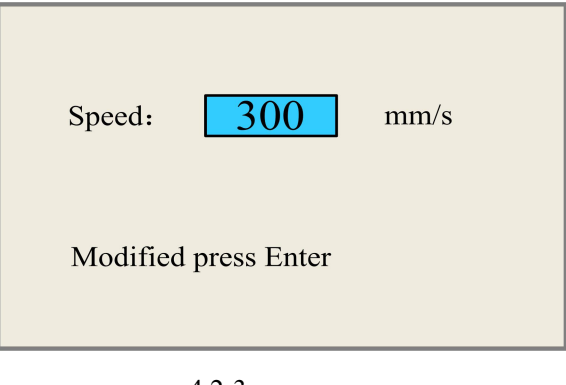

4.2-3

Press "X+/-", the cursor will appear, move the cursor to the modified number, press "Y+/-" to modify the number, and the number will increase or decrease in cycles. After modification, press "ok" to save parameters, and press "exit" to cancel modifying parameters. The dialog box will disappear and return to the menu interface.

#### **4.2.4 Max/min power Settings**

Select "maximum energy" or "minimum energy" item in the menu interface, and the following dialog box will pop up respectively:

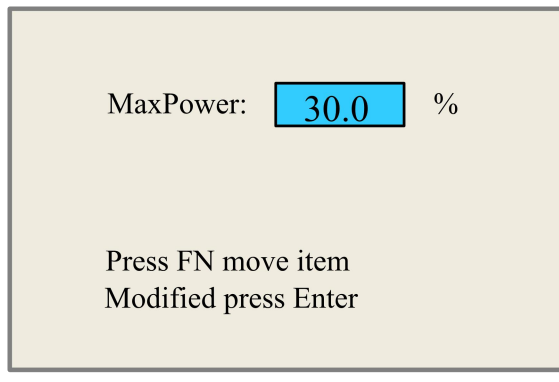

4.2-4

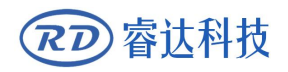

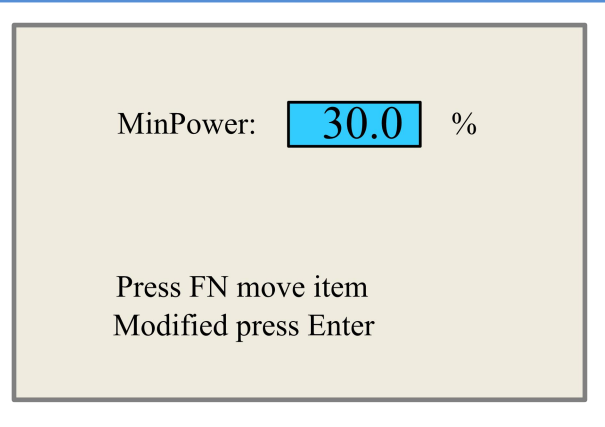

4.2-5

The parameters can be modified by the "Y+/-" and "X+/-" keys. Setting parameter method can refer to speed setting.

## **4.2.5 File settings**

In the menu interface, select the "file" item and the following dialog box will pop up:

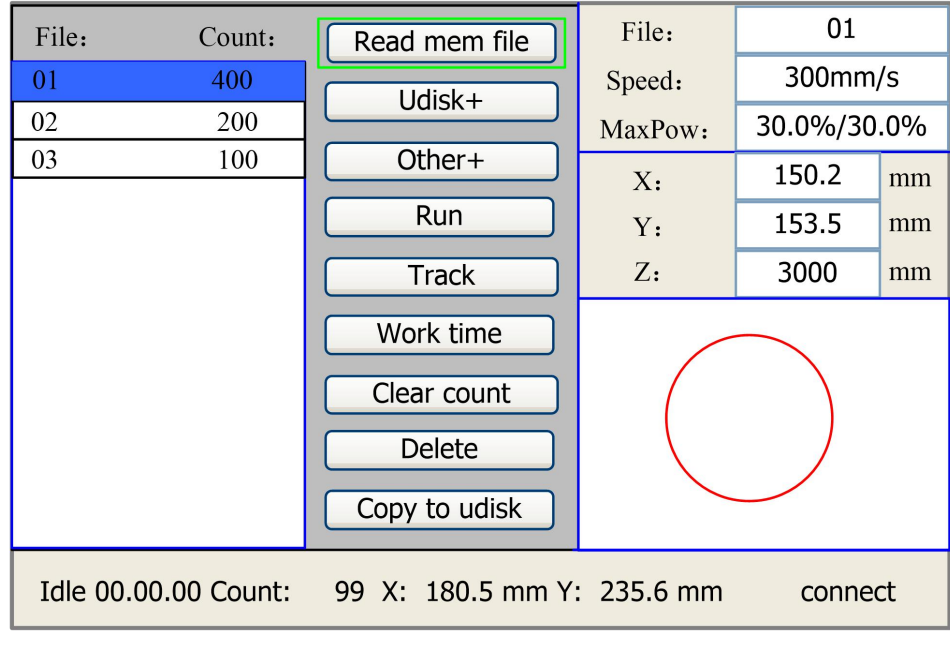

4.2-6

When entering the interface, the controller will automatically read the memory file of the system, the file name and number of processed parts will be displayed above the list, and the selected file will be previewed in the preview area on the right. When there are multiple files, press "Y+/-" to select a file, the file will be previewed, and the graph will be displayed at the top right of the interface. When you press ok,

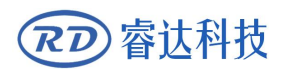

the file will be previewed on the main screen. The current file dialog box will be closed. To cancel the preview, press esc.

Press the "X+/-" key to toggle back and forth between the list of files on the left and the item on the right with a light blue cursor, indicating that the list or item is activated for the convenience of the user. When the light blue cursor is over an item, press "Y+/-" to select the item and "ok" to activate the item.

Press "esc" to return to the main interface.

The items on the right are as follows:

- Read memory files: read the list of memory files
- Usb flash drive: usb flash drive file menu.
- Other: memory file other operations.
- Processing: processing the selected file, or directly press the "start/pause" button on

the panel.

- **•** Frame: borders the selected file
- Time preview: the total processing time ofthis file is predicted. The predicted time

and the actual running time differ by only milliseconds.

- Clear: clears the number of processed pieces of selected files。
- Delete file: deletes the selected file.
- Copy to usb flash drive: copies selected files to usb flash drive.

Select "other" item in the interface above and press "ok" to pop up the menu as shown below:

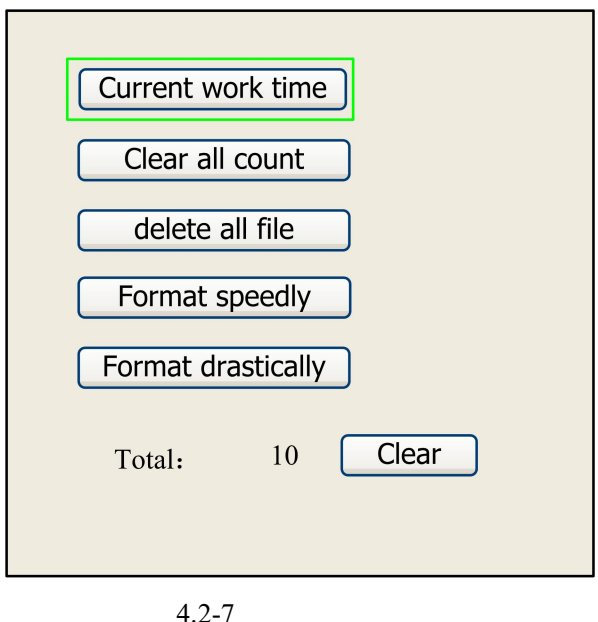

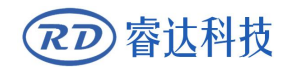

**•** Preview the working time of the current file: preview the total working time of the

current file.

- Clear all files: clear all processed files.
- Delete all files: Delete all memory files.
- **•** Format memory: fast format memory.
- $\bullet$  Thoroughly format memory: thoroughly format memory.
- Total number: displays the total number of processed memory files.

#### **4.2.6 U disk file**

Select the entry of "usb flash drive" in the "file" interface and press "ok" to pop up a list of usb flash drive files, as shown in the figure below:

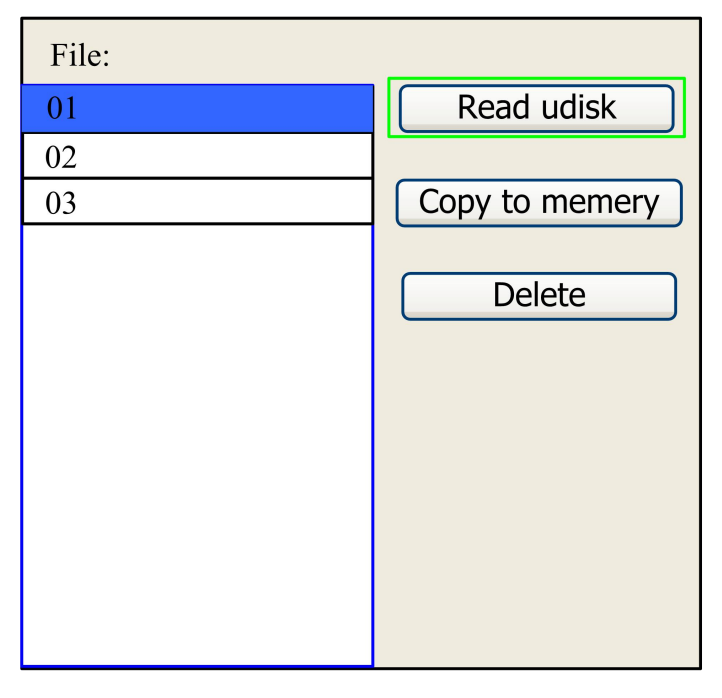

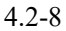

The operation method is the same as the memory file, press "esc" key to return to the "file" interface.

- Read usb disk files: read a list of usb disk files.
- Copy to memory: copies the selected file into memory.
- Delete files: delete the selected files on the usb flash drive.

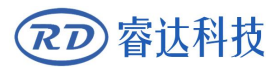

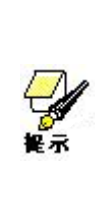

This system supports FAT32 and FAT16 file formats of usb flash drive,  $\mathsf h$  can only be recognized by the system if the file is placed in the root tory of usb flash drive. File names with more than 8 characters will be matically cut off by the system, and file names other than English and bers will not be displayed when copied to the main board. Files copied from hain board to the U disk are placed in the U disk root directory.

#### **4.2.7 Layer parameter Settings**

Under the system complete/idle state, if the layer parameters area has layer information, press the "ok" key to select the layer parameter region, then in the first row in the layer list this blue stripes, then can press "Y  $+$  / -" key selection layer, blue stripes also move, chosen to modify the layer number and press "ok" key, then pop up layer Settings dialog box, as shown:

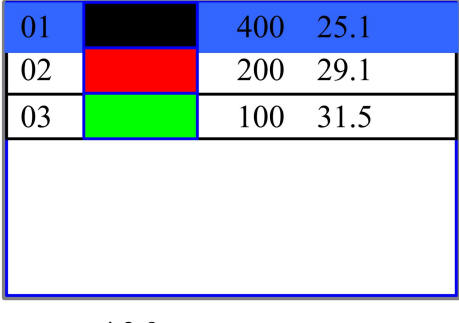

4.2-9

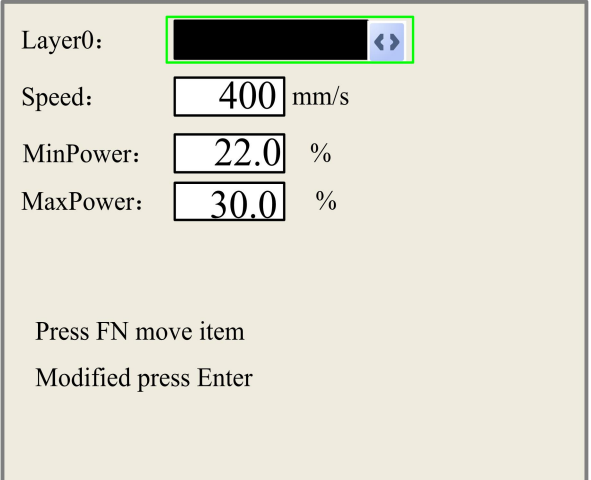

4.2-10

The light blue cursor stays on the layer entry by default. Press the "X+/-" key to select the layer. Press

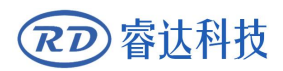

"FN" to move the light blue square to the parameter entry to be modified. After setting the parameters, press "ok" to save the parameters, and the parameters will be take effect. If you do not press "ok" after modifying the parameters of this layer, the parameters will not be saved. The parameter setting method is the same as the maximum/small energy parameter setting.

#### **4.3 FN Key menu**

Press "FN" in the main interface to enter the function menu, as shown in the figure below:

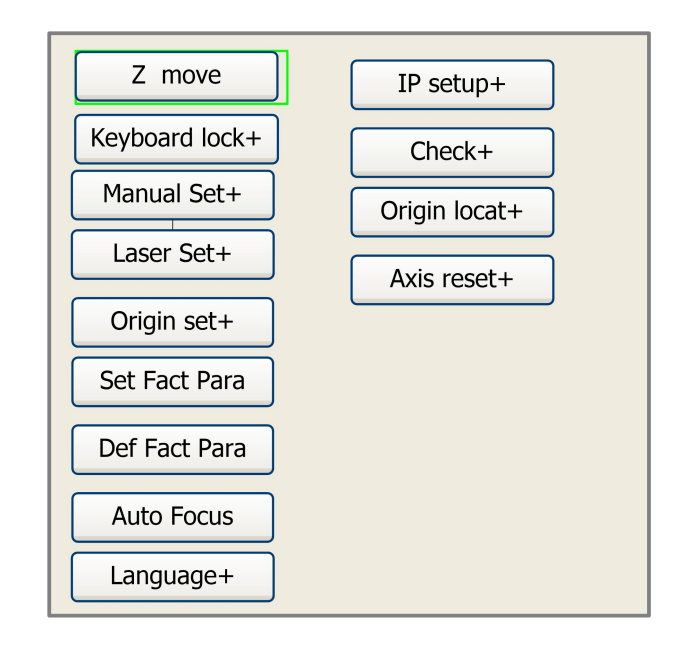

···

4.3-1

Press "Y+/-" to move the light blue cursor to the corresponding item, and press "ok" to enter the corresponding submenu.

#### **4.3.1 The Z axis moving**

When the light blue cursor rests on the entry, press the "X+/-" key to control the z-axis movement.

#### **4.3.2 Key-Lock Function**

**Press ok when the light blue cursor is over the item, and the following dialog box pops up**:

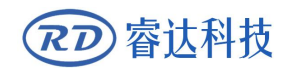

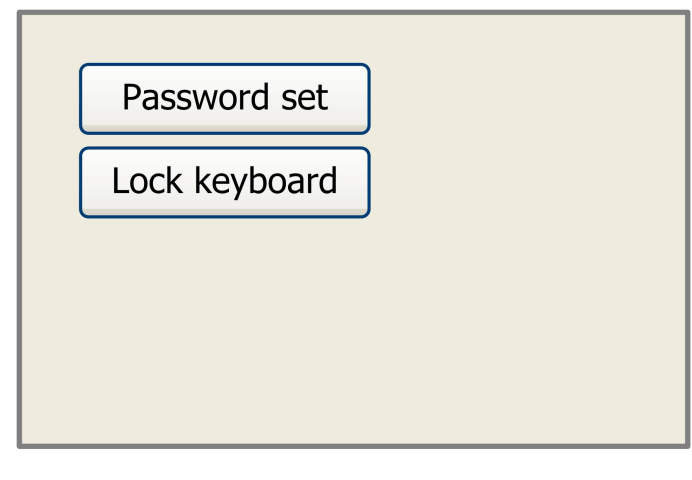

4.3-2

Press "Y+/-" to select an entry. When the light blue cursor stops on the entry, press "ok" to enter the corresponding entry setting interface.

#### **4.3.3 Continue setting**

Press ok when the light blue cursor is over the item, and the following dialog box pops up:

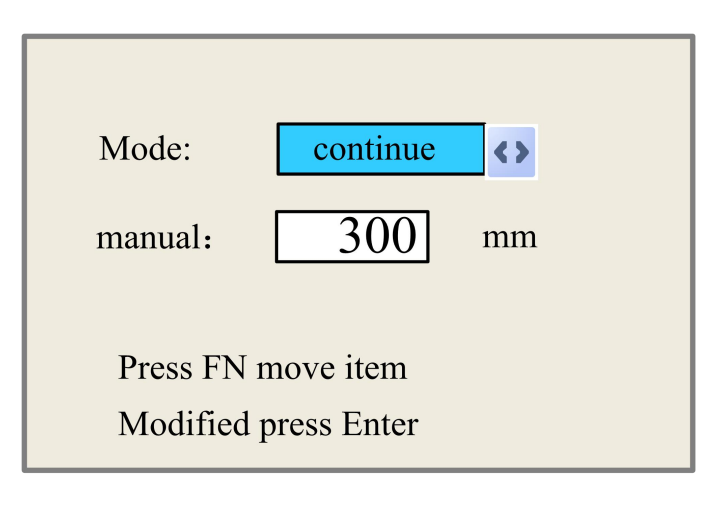

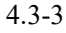

Inching mode has continuous and inching options. When the light blue cursor stops at the item, press "X+/-" to select. Press "FN" to move the light blue cursor. When the light blue cursor stops on the inching item, user can press "X +/-" and "Y+/-" for modify the parameters. When the inching mode is "continuous", the inching parameters have no effect. When the direction key is pressed, the axis moves; when the direction key is unpressed, the axis stops moving. When the inching mode is "inching", the corresponding motion axis will run once every time the direction key is pressed, and the running distance is equal to the inching distance value set by the user (without exceeding the machine size).

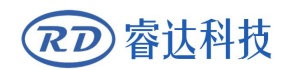

### **4.3.4 Some Settings**

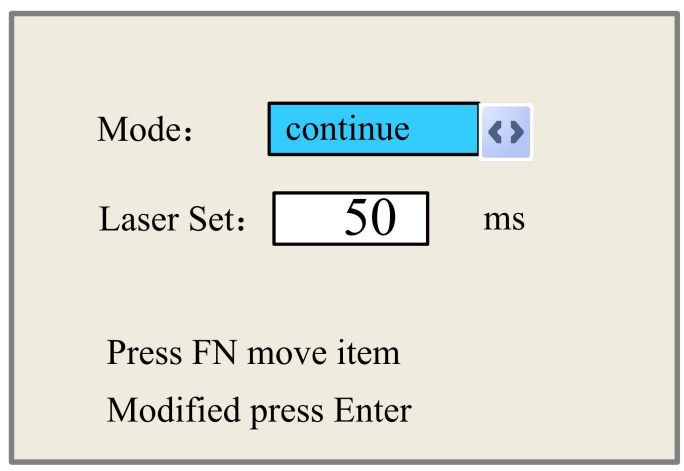

Press ok when the light blue cursor is over the item, and the following dialog box pops up:

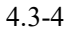

Operate the same inching Settings. If the point shooting mode is "continuous", when the point shooting key is pressed, the laser will continue to emit light. When the point shooting key is bounced, the laser will turn off. If the spot shooting mode is selected as "spot shooting", then each time the spot shooting key is pressed, the laser will emit light once, and the output time is the spot shooting time value set by the user.

#### **4.3.5 Registration point setting**

Press ok when the light blue cursor is over the item, and the following dialog box pops up:

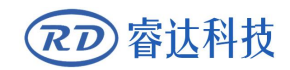

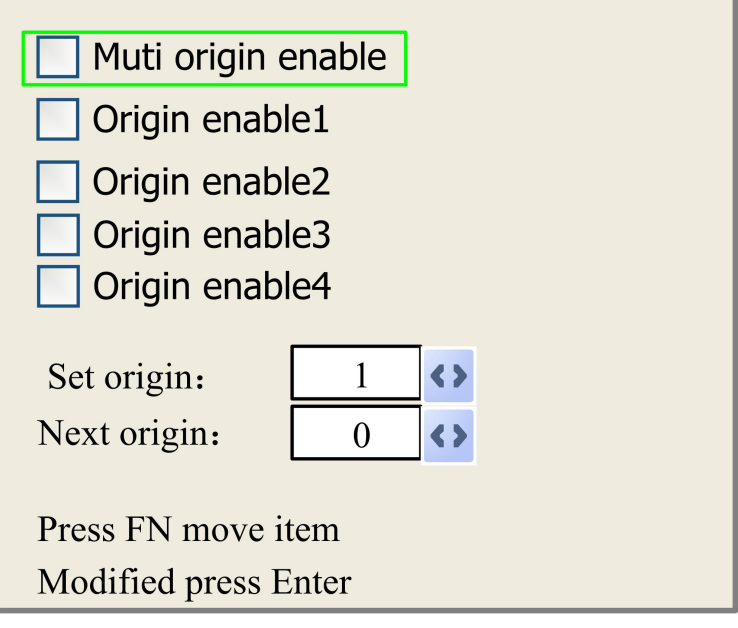

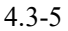

Press "FN" to move the light blue cursor to the corresponding modification item. When the light blue square is on the registration point enable item, press "ok" to select or not to select the enable item. When the light blue cursor is in the set to anchor point and next anchor point entries, press the X+/- key to select. When selecting on the set as anchor entry, the parameter must be pressed ok to take effect. After modification, the parameters are automatically saved when the interface is closed.

The sub-items are described below:

 $\triangleright$  Multiple anchor point enable: yes and no are optional. When "no" is selected, the system USES the single anchor point logic to set the anchor point by pressing the "anchor" key on the keyboard, and only the set anchor point will work. When yes is selected, the system USES multi-anchor logic and the positioning key on the keyboard is invalid. To set the values of each anchor point in the menu, see the following。

 $\triangleright$  Set to registration point 1/2/3/4: after multiple positioning point logic is enabled, hold the cursor over "set to registration point 1/2/3/4". Press "ok" on the keyboard。

Next anchor point:  $0^{\sim}4$  optional, showing the anchor point to be used for the next image to work. 0 anchor point refers to the anchor point set by the "position" key in the panel of single anchor point logic, while  $1^{\sim}4$  indicates the number of anchor point in multi-anchor point logic. The next anchor point can be modified to any point from 1 to 4, so as to control the starting point of the next work (provided that the anchor point enables), and cannot be modified to no. 0 anchor point (if the single anchor point logic, always take no. 0 anchor point)

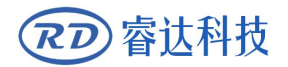

 $\triangleright$  Anchor 1-4 enablement: when multiple anchor logic is enabled, four anchor points can be individually disabled and enabled.

Once you select the setpoint logic, assuming that the next anchor point number is 1, and four anchor point all can make, is when to start the memory file (including keyboard start and PC start), or PC using direct output to start the work and choose the options "to the original site for the anchor point," every time start work will adopt different anchor point, anchor point rotation order 1  $-$  > 2  $-$  > 3  $-$  > 4-1  $-$  > 2 >... cars only If PC starts working with direct output and selects "current point as anchor point", the system will always use the current point as anchor point.

#### **4.3.6 Set as the factory parameter**

Press ok when the light blue cursor is over the item, and the following dialog box pops up:

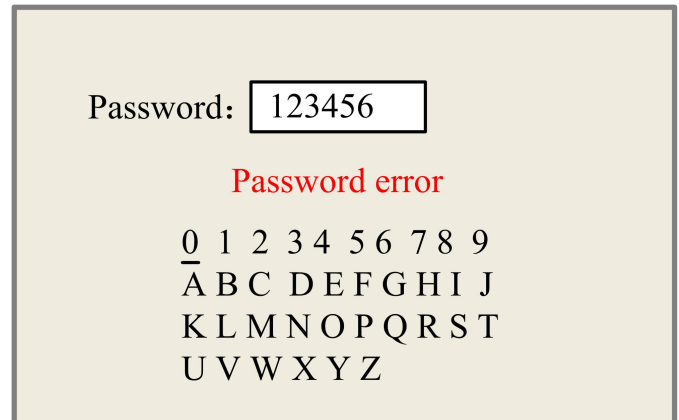

#### 4.3-6

Press the "X + / -" and "Y + / -" keys to choose characters, when the cursor to input password characters according to the "ok" button to select the characters, and then the password column will display the corresponding to the characters, enter the 6 characters, if the wrong password prompt "wrong password", to choose a password, if the password is correct, system will send all current manufacturer parameters and user parameter is set to the factory, screen tips "success", set up the factory parameters.

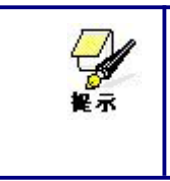

When the machine leaves the factory, use the function of "set as factory parameters" to backup all the debugging factory parameters and user parameters, and then at any time, "restore factory parameters" can be used to restore all manufacturer and user parameters.

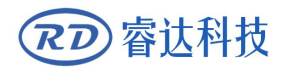

#### **4.3.7 Restore factory parameters**

When this entry is selected, the system overrides all current user and manufacturer parameters with the factory parameters previously setting. The operation method is the same as "set as the factory parameter".

#### **4.3.8 Automatically focal**

When the light blue cursor stops on the item, press ok, and the system performs an automatic focus operation.

#### **4.3.9 Language settings**

Press ok when the light blue cursor is over the item, and the following dialog box pops up:

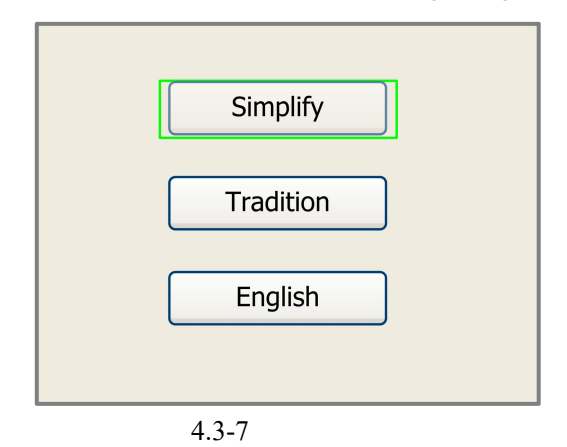

The operation method is the same as above.

When selecting one of the languages, press ok to return to the main interface.

#### **4.3.10 IP setting**

Press ok when the light blue cursor is over the item, and the following dialog box pops up:

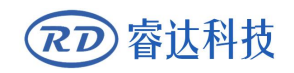

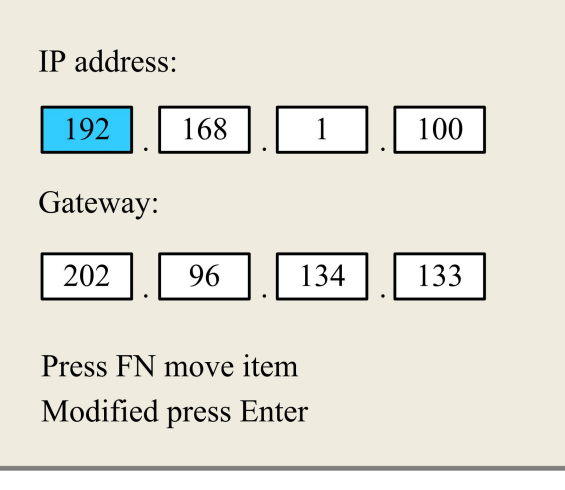

4.3-8

Press "FN" to move the light blue light to the corresponding modification item. Press "X+/-" and "Y+/-" to modify the parameters. After modification, press "ok" to save the parameters.

#### **4.3.11 diagnose**

Press ok when the light blue cursor is over the item, and the following dialog box pops up:

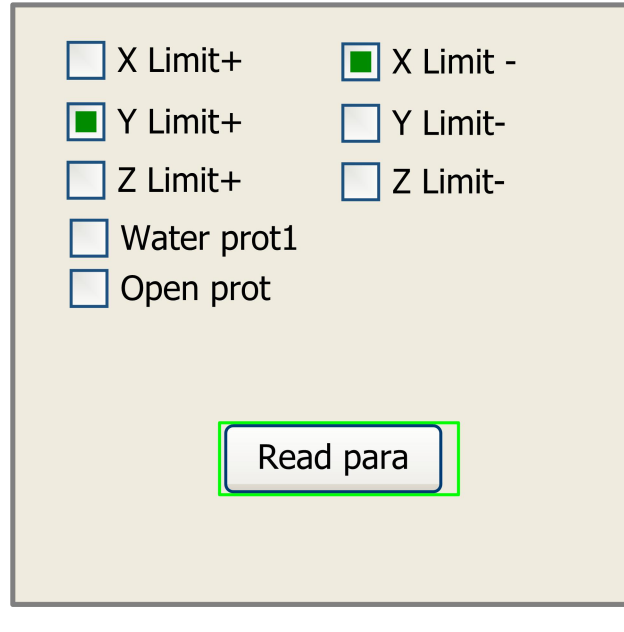

4.3-9

The interface displays the system's hardware IO port information. Press "read parameter" to read the system's hardware information. When the hardware signal is triggered, the small box on the left of the corresponding will display green, otherwise it is gray.

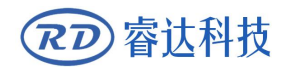

### **4.3.12 Screen origin**

Press ok when the light blue cursor is over the item, and the following dialog box pops up:

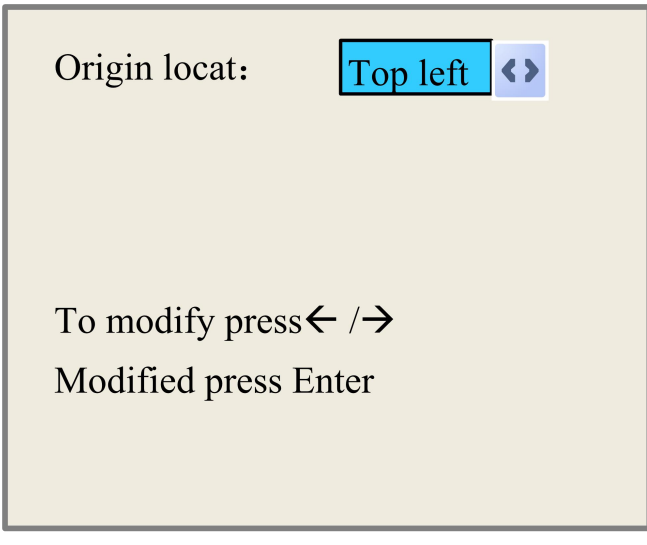

4.3-10

Here, the origin position of the display screen can be set. Select different origin positions to mirror the display graph in different X/Y directions.

The operation method is the same as above.

#### **4.3.13 The axis reset**

Press ok when the green box stops on the entry, and the following dialog box pops up:

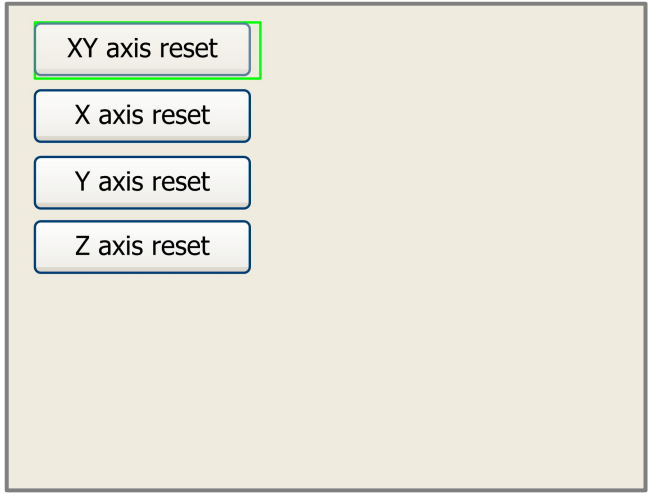

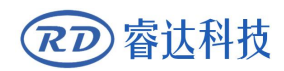

#### 4.3-11

Press "Y+/-" to move the light blue square to the corresponding entry. Press "ok" to reset the relevant axis of the system, and the "reset" information will pop up on the interface. After the reset, the information will disappear automatically and return to the main interface.

#### **4.4 Alarm information**

In the process of user operation or system operation, some alarm information will pop up, such as water protection failure, hard limit protection, border crossing and so on. Here is an example:

For example, the system eject water protection failure, as shown in the figure:

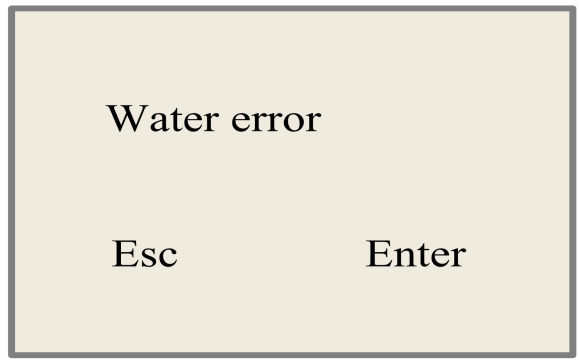

Then press "ok" or "exit", and the system performs the relevant operation. 4.4-1

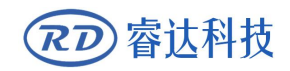

Thank you for your selection of our production!

All the copyright of this manual is owned by Ruida technology. Any person or company can not copy upload and send the manual without Ruida's permission.

Content will be revised or modified. We will not send message to every users.

If there are any question or suggestion about our products and manuals, please tells us.

Tel:(086)0755-26066687

Fax:(086)0755-26982287

Adress: 3th floor,Technology Building, NO., 1067 Nanhai Avenue, Nanshan district, Shenzhen, Guangdong , China.

Website: [www.rd-acs.com](http://www.rd-acs.com)